# 200/300系列託管交換器上的Smartport屬性配置

#### 目標

本文的目的是解釋如何在200/300系列託管交換機上配置Smartport屬性。Smartport功能是與 其他連線的裝置共用配置宏的便捷方式。Smartport宏是在介面上配置的命令指令碼,用於應 用特定設定。Smartport宏可以靜態或自動應用於介面。Auto Smartport在應用宏之前等待將 裝置連線到介面。

### 適用裝置

· SF/SG 200和SF/SG 300系列託管交換器

## 軟體版本

•1.3.0.62

# Smartport屬性配置

步驟 1.登入到Web配置實用程式並選擇Smartport > Properties。Properties頁面隨即開啟:

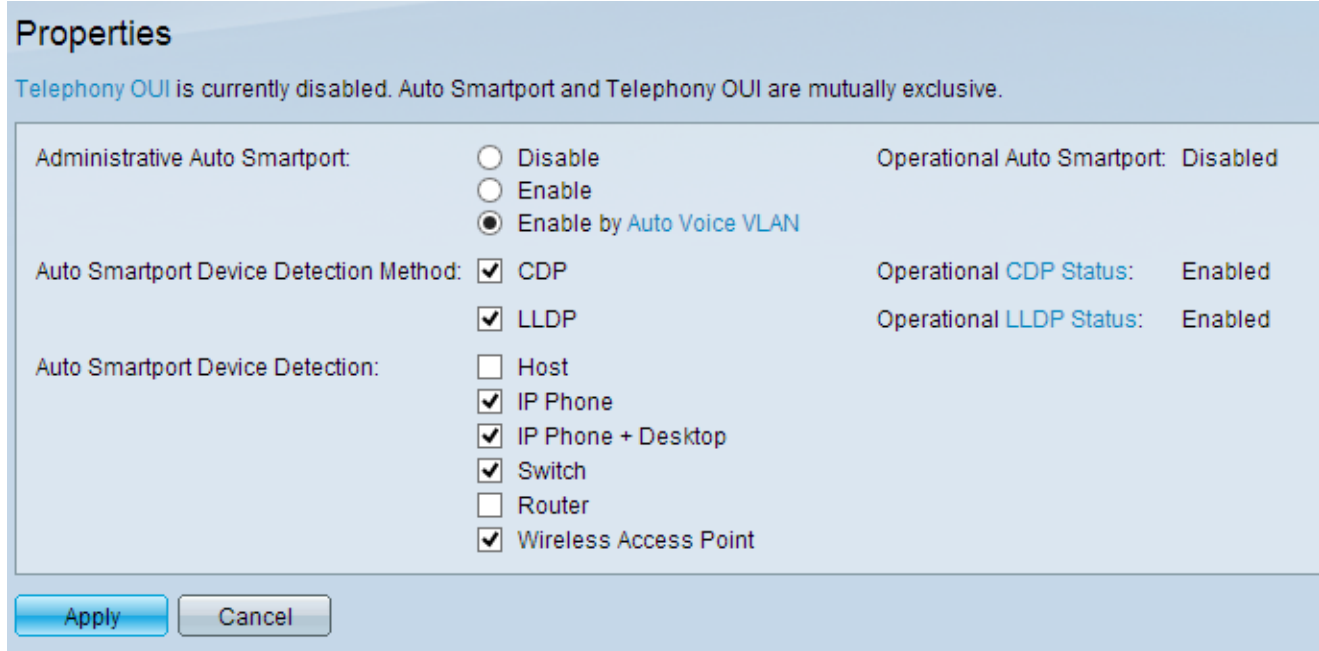

步驟 2.在Administrative Auto Smartport欄位中,按一下其中一個可用單選按鈕配置Smartport:

·禁用 — 禁用交換機上的Smartport。

·啟用 — 手動啟用Smartport功能。

·通過自動語音VLAN啟用 — 僅當配置了自動語音VLAN時,Smartport功能才適用。這是預設 的組態。

註:要配置自動語音VLAN,請參閱在200/300系列託管交換機上配置語音VLAN文章,瞭解詳 細資訊。

步驟 3.在Auto Smartport Device Detection Method欄位中,選中可用覈取方塊以檢測網路上 的裝置:

· CDP - Cisco Discovery Protocol(CDP)是Cisco專有的資料鏈路協定,用於共用有關直連 Cisco裝置的資訊。

· LLDP — 鏈路層發現協定(LLDP)是一種供應商中立協定,網路裝置使用它來向相鄰裝置通 告其身份。

注意:有關CDP和LLDP的詳細資訊,請參閱Cisco Discovery Protocol(CDP)Properties on 300 Series Managed Switches和Link Layer Discovery Protocol Properties Configuration on 200/300 Series Managed Switches中的文章。

步驟 4.在Auto Smartport Device Detection欄位中,選中Auto Smartport為介面分配宏的裝置 型別的覈取方塊。可用選項包括:

·主機 — 任何具有LLDP功能的使用者PC或筆記型電腦。

· IP電話 — 支援CDP或LLDP的IP電話。

· IP電話+案頭 — 案頭上安裝的IP電話或軟IP電話。

·交換機 — 啟用CDP或LLDP的交換機。

·路由器 — 啟用CDP或LLDP的第3層裝置。

·無線接入點 — 具有CDP或LLDP功能的第2層或第3層無線接入點。

步驟 5.按一下「Apply」以儲存組態。

#### 關於此翻譯

思科已使用電腦和人工技術翻譯本文件,讓全世界的使用者能夠以自己的語言理解支援內容。請注 意,即使是最佳機器翻譯,也不如專業譯者翻譯的內容準確。Cisco Systems, Inc. 對這些翻譯的準 確度概不負責,並建議一律查看原始英文文件(提供連結)。